АИСУ «Параграф»

для общеобразовательных организаций

# **Работа учителя с поурочно-тематическими планами в приложении «Классный журнал»**

*Руководство для учителя*

**Санкт-Петербург**

**2017**

# **ОГЛАВЛЕНИЕ**

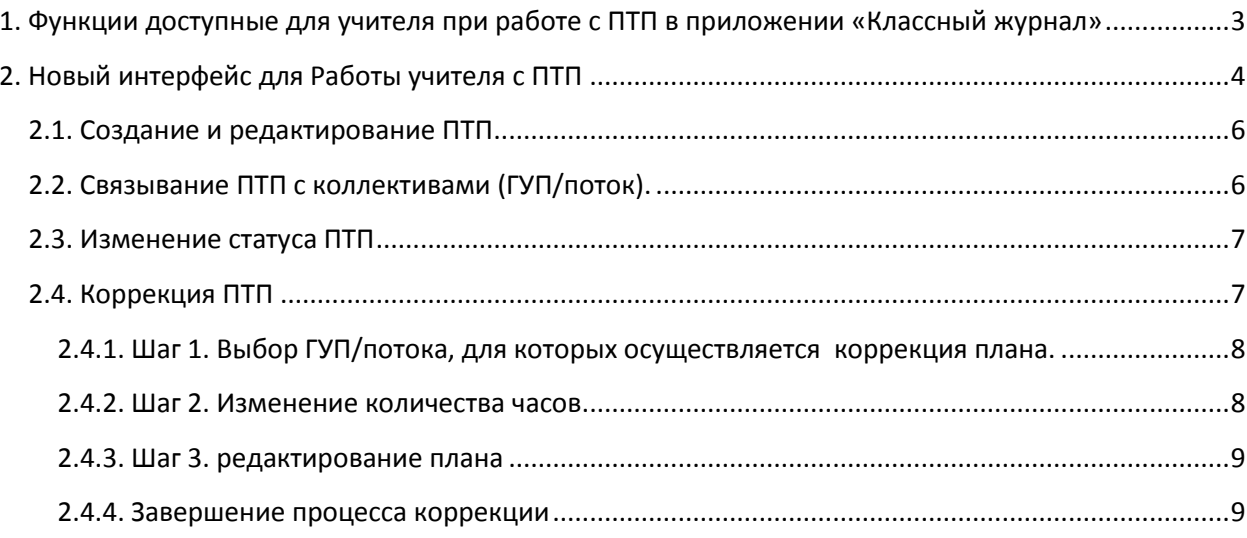

# **1. ФУНКЦИИ ДОСТУПНЫЕ ДЛЯ УЧИТЕЛЯ ПРИ РАБОТЕ С ПТП В ПРИЛОЖЕНИИ «КЛАССНЫЙ ЖУРНАЛ»**

<span id="page-2-0"></span>Для работы учителя с поурочно-тематическим планом (ПТП) в приложении «Классный журнал» доступны следующие функции:

- 1) Подготовка проекта ПТП.
- *2)* Связывание проекта ПТП с коллективом (ГУП/потоком).
- 3) Изменение статуса ПТП.
- 4) Коррекция ПТП.

## **Изменения в перечне статусов ПТП:**

Список статусов ПТП:

- Утвержденный
- Проект
- К утверждению

На этапе подготовки проекта ПТП ему присваивается *статус «Проект».* На этой стадии допускается импорт и любые операции редактирования ПТП.

Когда учитель считает ПТП подготовленным к работе, он отправляет его на утверждение, при этом его статус меняется с «Проект» на *«К утверждению»*. Планы со статусом «К утверждению» будут отображаться в интерфейсе для завуча, который имеет специальный инструмент для утверждения ПТП в приложении «Образовательные программы и учебные планы». Статус «К утверждению», может ставить учитель или любой пользователь, имеющий доступ к КЖ. Наличие этого статуса позволит отделить ПТП (как при создании, так и при коррекции) готовые для утверждения, от проектов, находящихся на разных стадиях подготовки.

*ПТП со статусом «К утверждению» не может редактироваться пользователем с ролью «Учитель», учитель может только перевести его в статус «Проект» при необходимости дальнейшего редактирования.* 

Для ПТП со *статусом «Утвержден»* запрещены любые операции редактирования, возможен только экспорт. Для утвержденных планов доступна операция коррекции (например, в случае изменения количества часов). Скорректированный ПТП следует отправить на утверждение завучу.

#### **ВНИМАНИЕ**

**После утверждения завучем ПТП привязанного к ГУП/потоку (в том числе скорректированного) автоматически реализуется связь ПТП с Классным журналом и учебным планом.**

## **2. НОВЫЙ ИНТЕРФЕЙС ДЛЯ РАБОТЫ УЧИТЕЛЯ С ПТП**

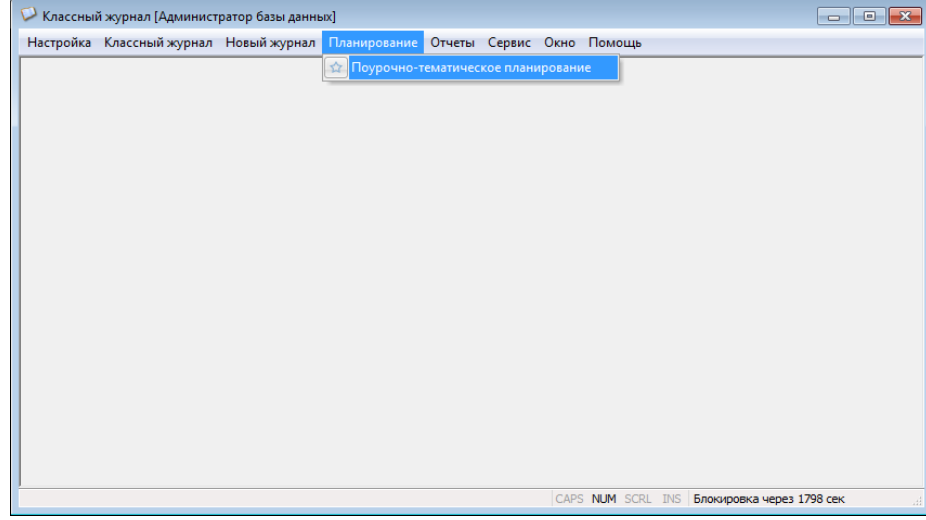

<span id="page-3-0"></span>Изменен вид окна для работы с ПТП в Классном журнале. Окно открывается командой основного меню «Планирование» - «Поурочно-тематическое планирование».

Команда открывает окно «Поурочно-тематическое планирование», содержащее для учителя две вкладки: «Планирование» и «Поурочно-тематическое планирование учителя…».

Вкладка «Планирование» доступна для всех пользователей, имеющих доступ к Классному журналу, и содержит все ПТП. Для выбора используется меню, расположенное в левой части окна, где ПТП сгруппированы по параллелям и предметам. После выбора в меню параллели и предмета в правой части окна отображается список ПТП по указанному предмету для выбранной параллели.

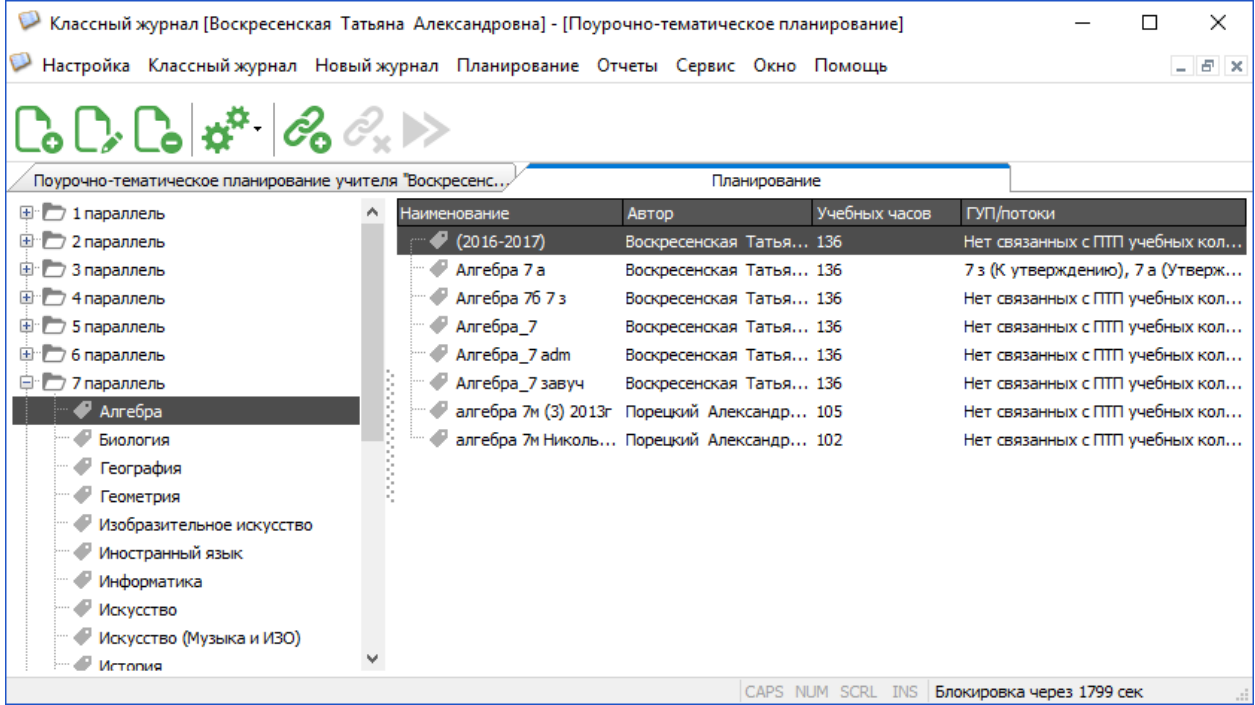

Операции с выделенным ПТП можно выполнять с помощью основного или контекстного меню, а также с использованием кнопок панели инструментов. Назначение кнопок приведено в таблице.

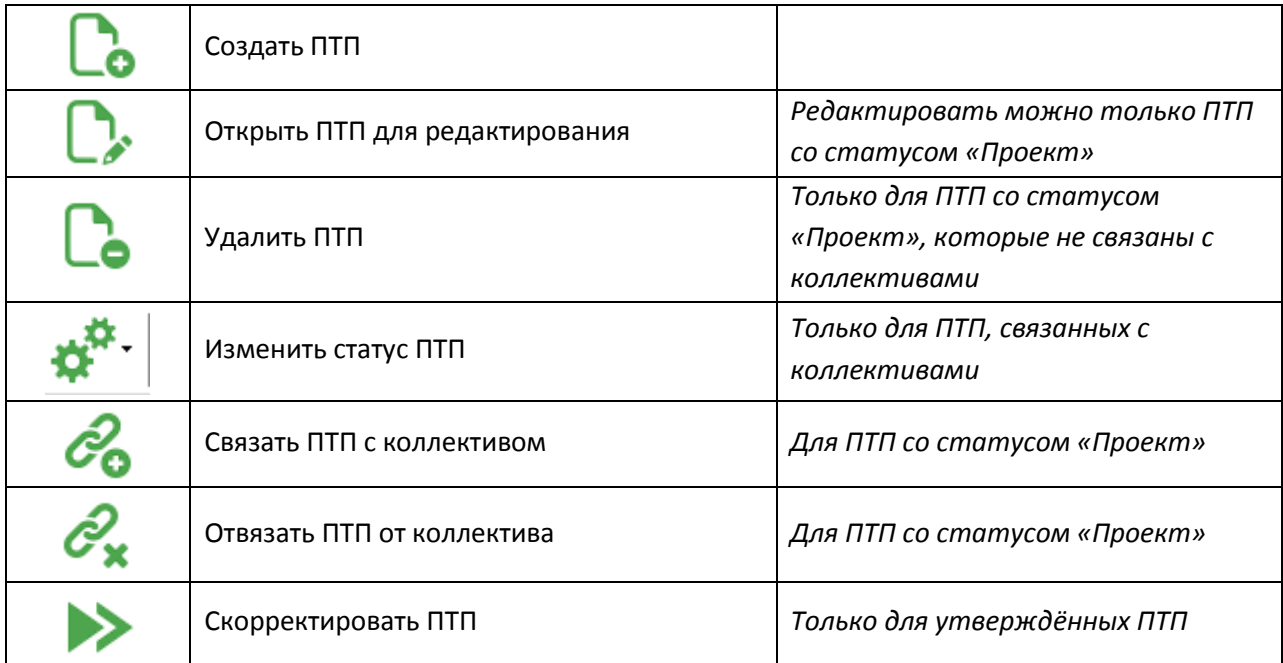

Для удобства работы учителя с ПТП предусмотрена вторая вкладка «Поурочнотематическое планирование учителя…». Эта вкладка доступна только для учителя и содержит поурочно-тематические планы для тех параллелей и по тем предметам, где данный учитель имеет нагрузку. Дополнительно отображаются те ПТП, где данные учителя введены в поле «Учитель» (ранее «Автор»).

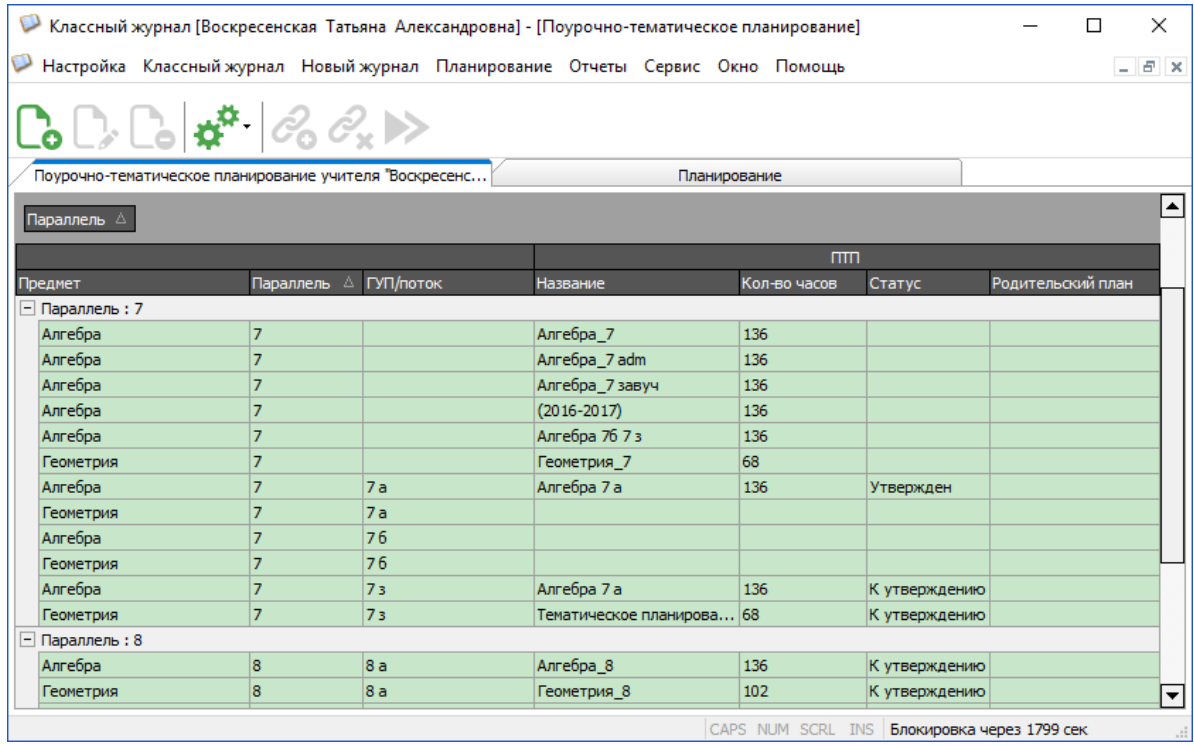

Стандартные команды для работы с ПТП доступны и в этом окне. Если один и тот же ПТП связан с несколькими коллективами, то он будет дублироваться в таблице.

Ниже команды для работы с ПТП описаны более подробно

#### <span id="page-5-0"></span>**2.1. Создание и редактирование ПТП**

Команда «Создать» открывает окно Создание ПТП, вид которого представлен на рисунке. При создании, прежде всего, нужно заполнить следующие поля: *Наименование, Учитель, Часы*.

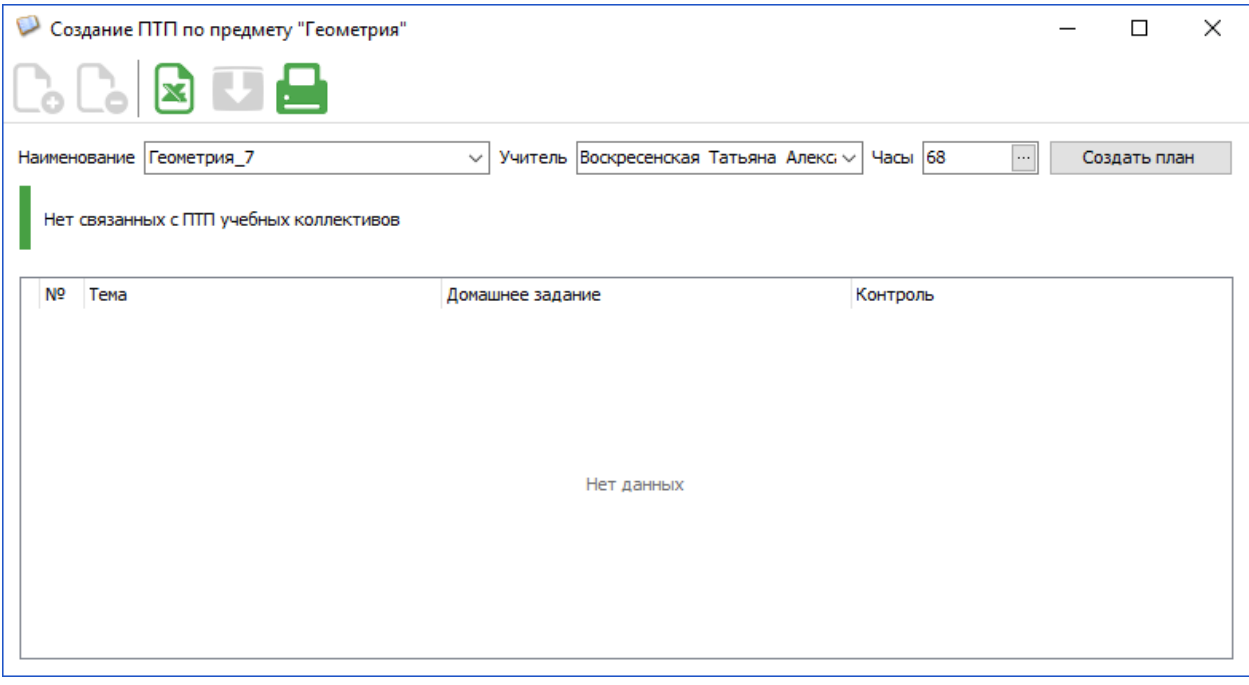

В полях «Наименование» и «Учитель» предусмотрены значения по умолчанию, которые в случае необходимости можно изменить. После заполнения этих полей следует выполнить щелчок на командную кнопку «Создать план».

Далее можно не выходя из окна приступать к формированию плана. Это можно делать, используя режим импорта , или последовательно добавляя уроки с помощью кнопки $\Gamma$ .

Редактирование ПТП осуществляется в аналогичном окне «Редактирование ПТП по предмету…», где можно как изменить характеристики ПТП (*Наименование, Учитель, Часы*), так и удалять/добавлять или изменять уроки. В окне присутствуют также кнопки для экспорта ПТП в Excel в черновом (кнопка  $\blacktriangleright$ ) и отформатированном (кнопка  $\blacktriangleright$ ) вариантах.

#### <span id="page-5-1"></span>**2.2. Связывание ПТП с коллективами (ГУП/поток).**

Проект ПТП с помощью кнопки **Со** можно связать с одним или несколькими коллективами (группами учебного плана или потоками). Для отмены ошибочной связи с коллективами предусмотрена команда «Отвязать ПТП от коллектива»  $\mathscr{C}_\mathbf{x}$ .

# <span id="page-6-0"></span>**2.3. Изменение статуса ПТП**

После того как редактирование ПТП завершено учитель может отправить проект ПТП связанный с коллективом на утверждение.

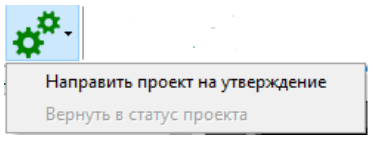

Следует учесть, что утверждение планов выполняет завуч, план со статусом «К утверждению» нельзя редактировать, учитель может только вернуть его в статус «Проект» (при необходимости дальнейшего редактирования).

# <span id="page-6-1"></span>**2.4. Коррекция ПТП**

Команда «Скорректировать поурочно-тематический план» > открывает процесс коррекции учебных планов, который заключается:

- 1) в изменении (уменьшении или увеличении) часов, выделенных на изучение курса, по сравнению с УП и утвержденным ПТП к нему.
- 2) в изменении тем уроков (объединении нескольких тем, уменьшении часов на повторение и т.д.)

Результатом процесса коррекции является измененный ПТП со статусом «К утверждению». После утверждения скорректированного ПТП именно он станет рабочим документом и будет связан с Классным журналом и учебным планом.

## Основные особенности процесса коррекции

- 1) Корректироваться могут только утверждённые ПТП, привязанные к коллективам.
- 2) Коррекция ПТП осуществляется учителем или пользователем, который имеет доступ к приложению «Классный журнал».
- 3) Количество часов в скорректированном ПТП может быть меньше или больше, чем в учебном плане. Это расхождение не фиксируется в СМИР как нарушение.
- 4) Для коррекции создаётся копия ПТП, а старый утвержденный ПТП сохраняется с прежним статусом (родительский план).
- 5) Скорректированный ПТП должен быть привязан к ГУП/потоку (если ПТП был привязан к нескольким ГУП/потокам, то скорректированный ПТП можно привязать не ко всем, а лишь к некоторым ГУП/потокам, а в остальных использовать старый нескорректированный ПТП).
- 6) Процесс коррекции может быть многократным.
- 7) Скорректированный план должен быть утвержден с внесением реквизитов приказа. Утверждение скорректированного ПТП проводит завуч, директор или пользователь с административным доступом к приложению «Образовательные программы и учебные планы».
- 8) Скорректированный план отображается в виде подчиненного объекта следующего уровня иерархии для «родительского плана».

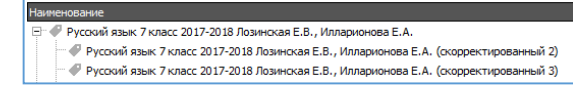

## **Процесс коррекции ПТП**

Коррекция ПТП осуществляется в приложении Классный журнал. Выбор ПТП для коррекции проводится в окне «Поурочно-тематическое планирование» на любой из вкладок: «Планирование» или «Поурочно-тематическое планирование учителя…». Следует учесть, что с момента начала коррекции ПТП, выбор уроков из родительского плана в КЖ будет заблокирован до момента утверждения скорректированного ПТП.

Команда «Скорректировать поурочно-тематический план» открывает окно «Коррекция ПТП» со следующими шагами:

- 1. Выбор ГУП/потока, для которых осуществляется коррекция плана.
- 2. Изменение количества часов.
- 3. Внесение изменений в ПТП.
- 4. Изменение названия и выбор статуса для скорректированного ПТП.

## <span id="page-7-0"></span>**2.4.1. Шаг 1. Выбор ГУП/потока, для которых осуществляется коррекция плана.**

Утверждённые ПТП привязаны к ГУП/потокам. Коррекция ПТП может применяться к одной, нескольким или всем ГУП/потокам, к которым был привязан родительский ПТП.

На шаге 1 открывается окно выбора ГУП(потоков), для которых будет действовать скорректированный план.

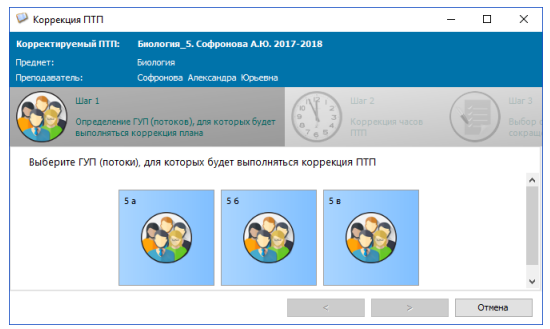

## <span id="page-7-1"></span>**2.4.2. Шаг 2. Изменение количества часов**

На втором шаге необходимо указать количество часов в скорректированном ПТП. Изменение количества часов может происходить как в сторону уменьшения, так и в сторону увеличения.

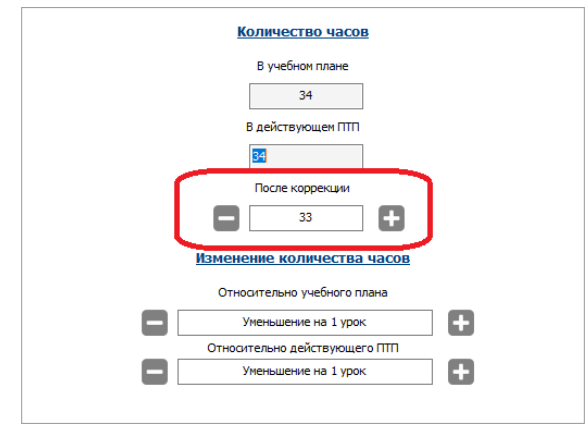

В окне показано на сколько уроков изменяется скорректированный ПТП относительно УП и родительского ПТП. Далее при сохранении скорректированного плана будет осуществляться проверка по количеству уроков, введённых в поле «После коррекции».

## <span id="page-8-0"></span>**2.4.3. Шаг 3. Внесение изменений в ПТП**

На третьем шаге «Внесение изменений в ПТП» можно добавить/удалить уроки и изменить темы. Коррекции подвергаются только непроведённые уроки.

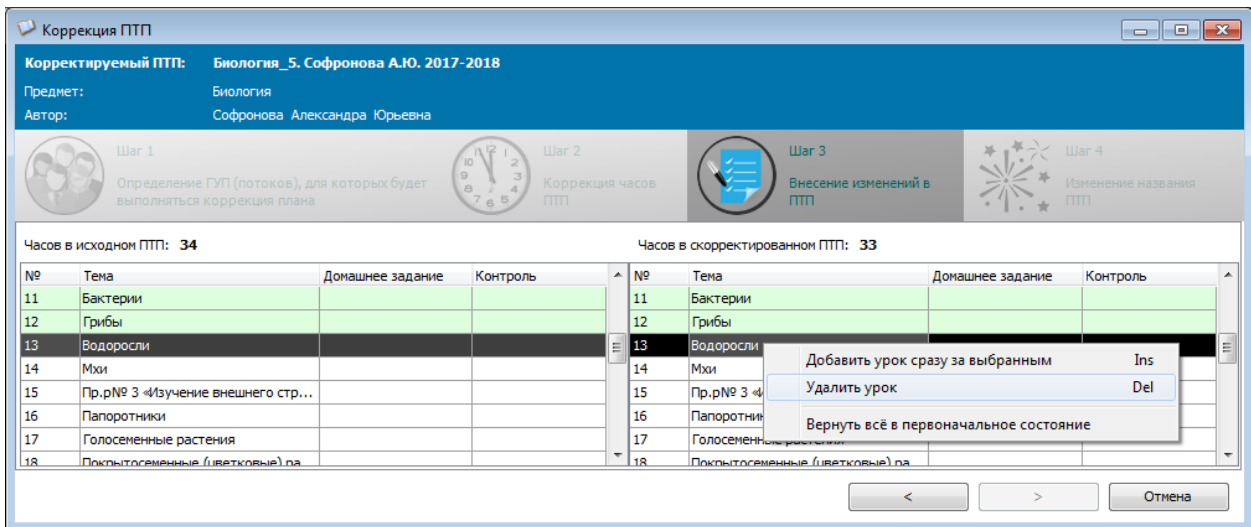

В случае необходимости можно выполнить коррекцию тем уроков

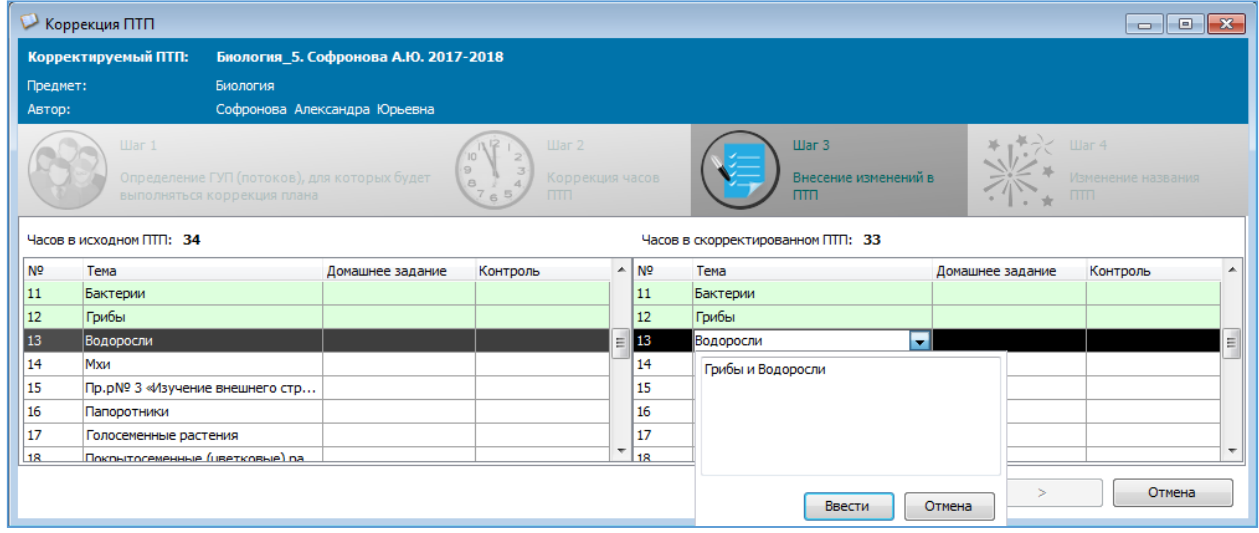

## <span id="page-8-1"></span>**2.4.4. Завершение процесса коррекции**

После внесения всех изменений следует выполнить щелчок на кнопку далее **и ввести новое название для скорректированного ПТП.** 

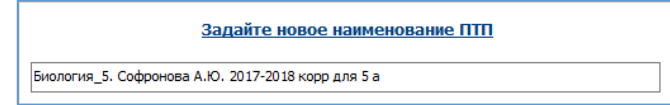

Далее будет предложено сразу направить скорректированный план на утверждение. В случае согласия для него будет установлен статус «К утверждению».

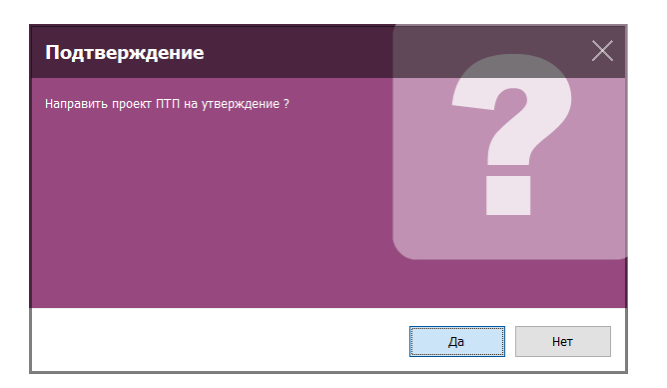

В списке планов после этого появляется скорректированный ПТП, связанный с исходным планом.

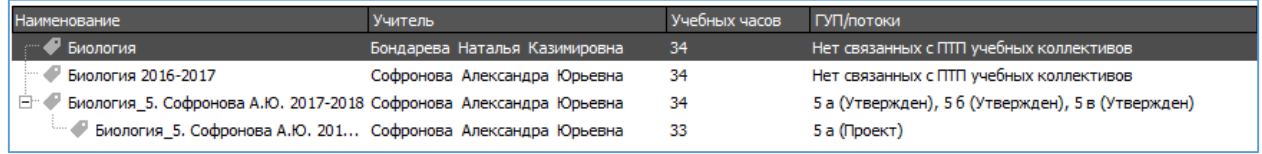

# **ВНИМАНИЕ**

**Только после утверждения завучем** скорректированный ПТП можно использовать в Классном журнале для выбора уроков.